<span id="page-0-4"></span>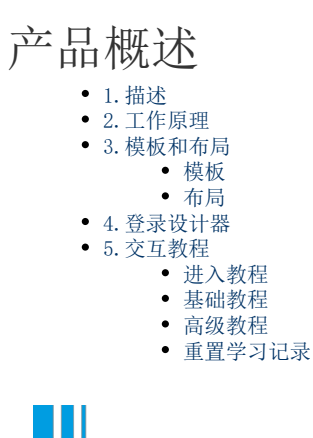

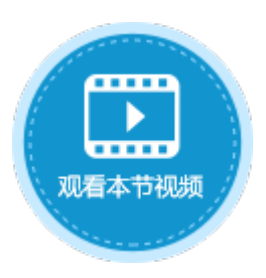

介绍活字格的工作原理、模板和布局以及交互教程。

<span id="page-0-1"></span>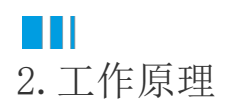

<span id="page-0-0"></span>1.描述

活字格设计器用于应用程序网站的开发和调试,并把网站发布到活字格服务端。活字格服务端作为网站服务器来运行应用网站。 使用网站的最终用户通过浏览器访问网站并操作以完成业务需求。

工作原理的原理图如下图所示。

图1 活字格工作原理

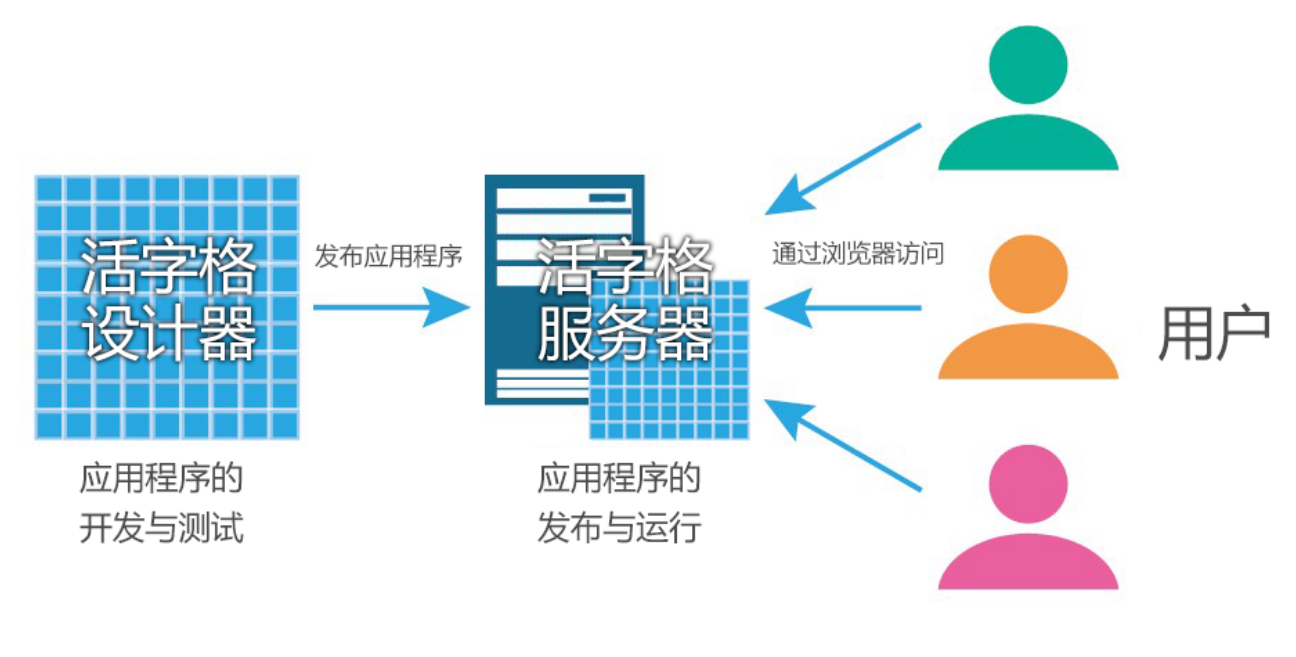

<span id="page-0-2"></span>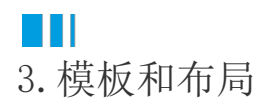

<span id="page-0-3"></span>打开活字格设计器后,您可以看到页面有两个区域:新建和模板。您可以使用新建设计您的应用程序,也可以选择模板进行编辑与修改。

活字格为您提供了常见管理信息系统的模板,包括:功能演示、基础功能演示、报表功能演示、库存管理系统、设备管理系统、材料管理 系统、员工信息管理系统、客户关系管理系统、会员管理系统、出差管理系统、课程预约系统、快递信息管理、教务管理系统、医院门诊 系统、酒店管理系统、房产中介管理系统、图书借阅系统、办公用品管理、物业收费管理系统、绩效评分系统共17个不同行业的管理信息 系统的模板。

其中功能演示为所有功能的应用示例,您可以根据您的业务需要选择模板进行查看、使用或者修改。

单击"在线"会列出更多模板,包括发布者为官方、伙伴和个人的所有模板,您可以单击详情进行查看。

图2 常见管理信息系统模板

#### 模板

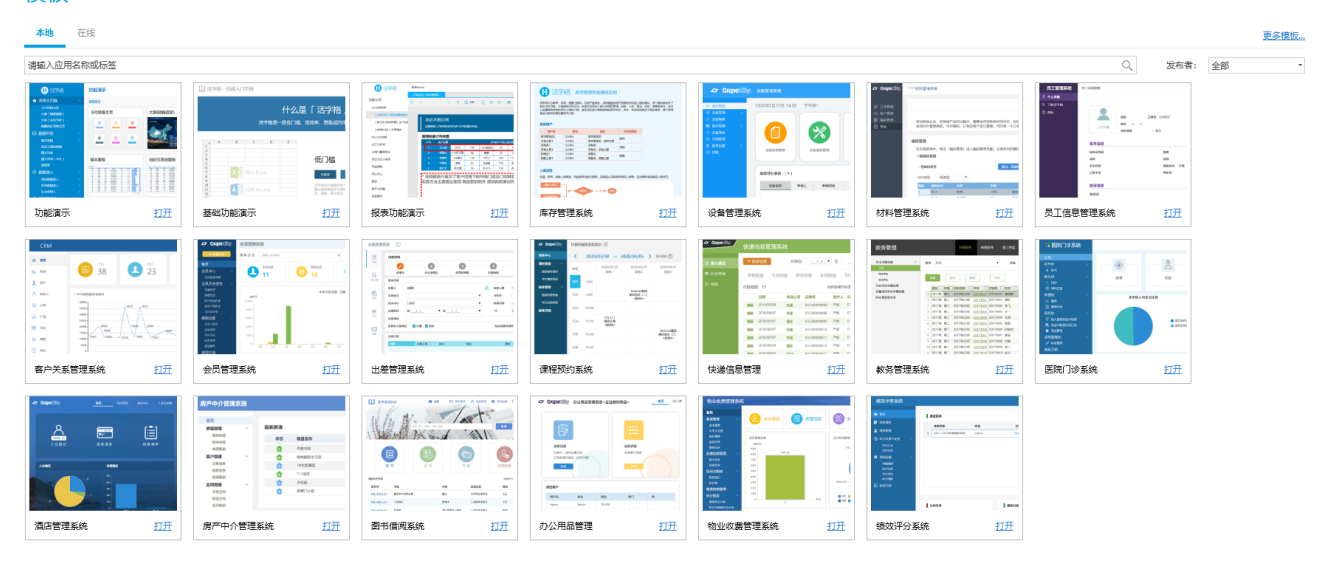

### <span id="page-1-0"></span>布局

单击新建区域的"空白工程",进入设计器的主界面。

活字格的界面如下图所示。

图3 界面组成

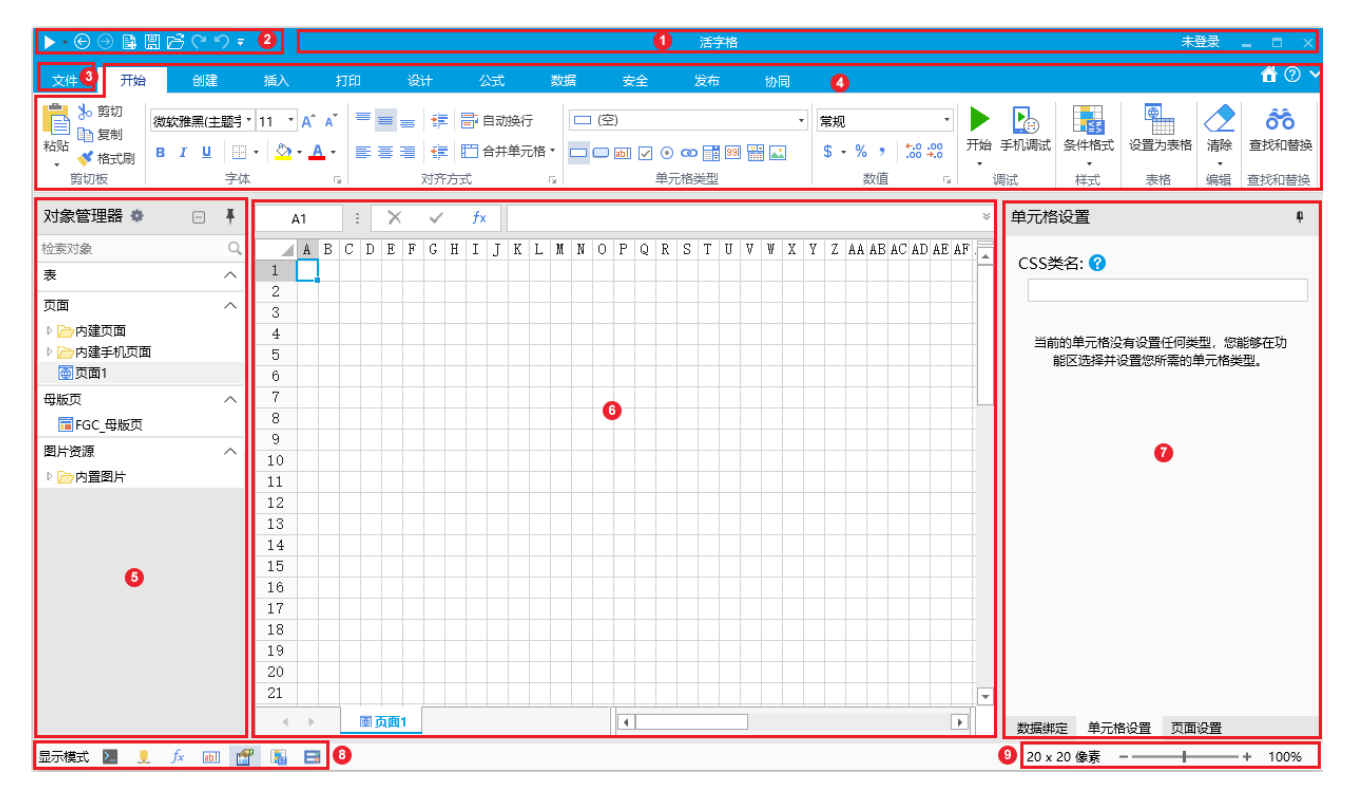

表1 界面组成说明

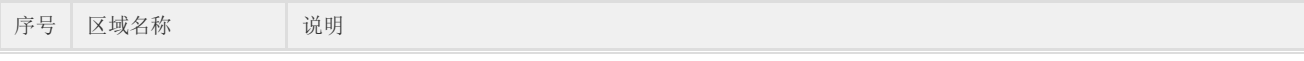

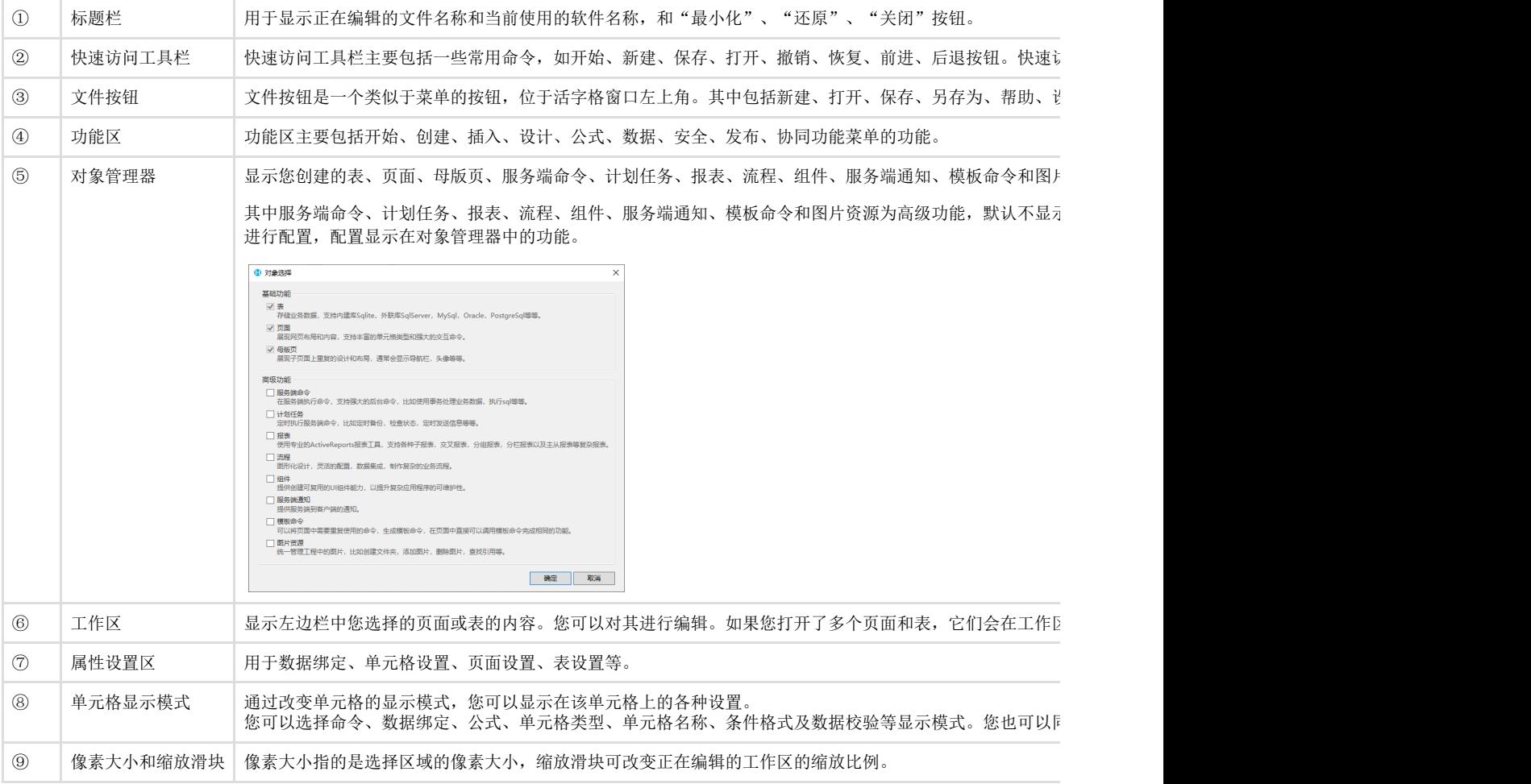

# <span id="page-2-0"></span>■ | |<br>4. 登录设计器

如果需要将应用发布到云服务器,则需要登录设计器。

单击活字格设计器右上角的"未登录",会跳转到葡萄城通行证页面。

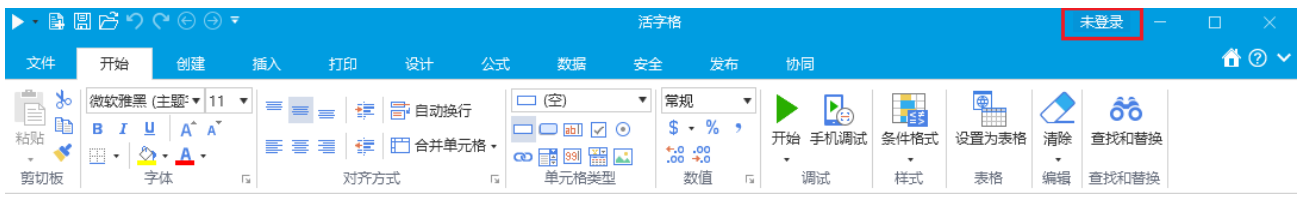

↓

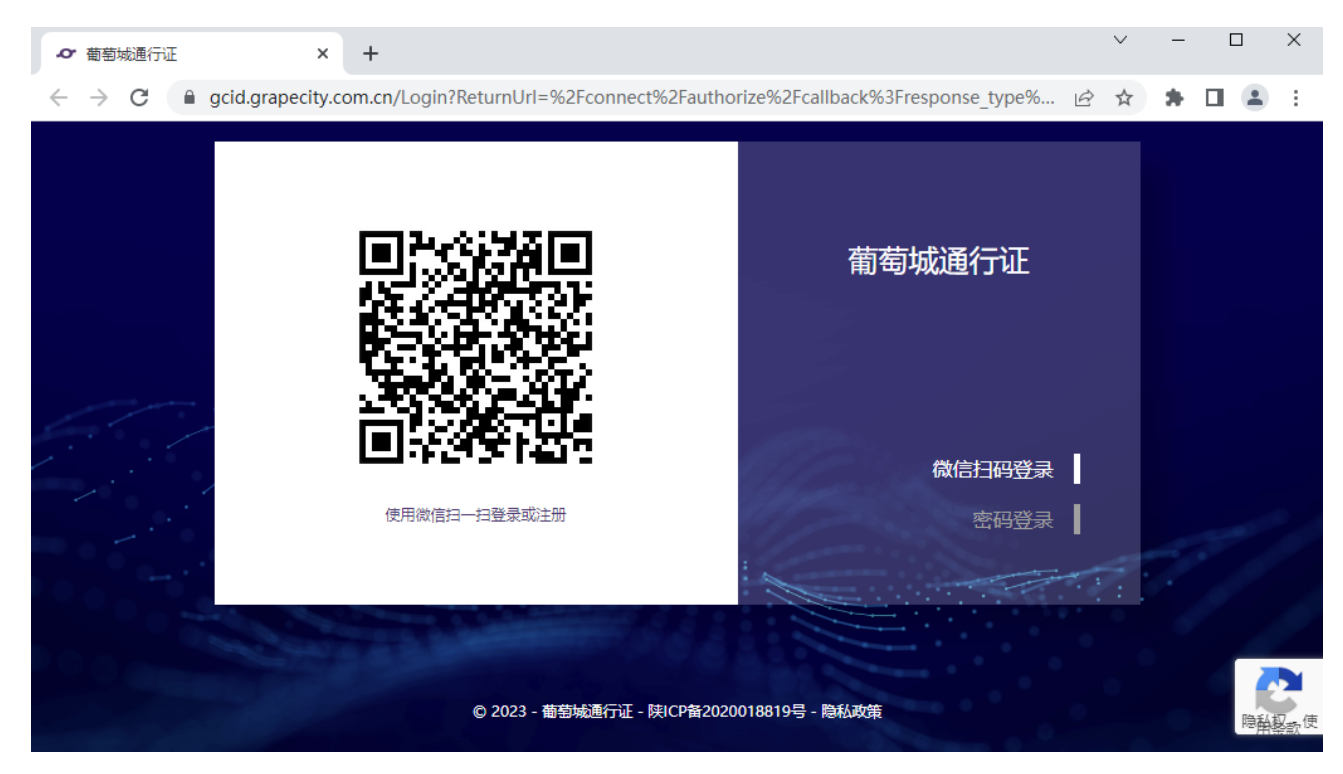

使用微信扫一扫登录或注册葡萄城通行证,也可以切换密码登录。

登录成功后,回到设计器,在右上角就会显示登录用户的名称,单击下拉按钮,可查看用户信息,还可以退出登录。

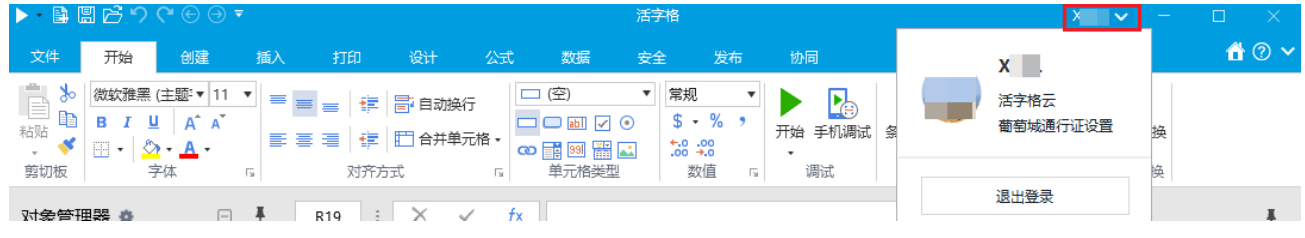

登录成功后, 就可以将应用发布到云服务器, 具体请参[见发布网站](https://help.grapecity.com.cn/pages/viewpage.action?pageId=80952582)。

# <span id="page-3-0"></span>**TH** 5.交互教程

当您安装完成活字格后,会自动进入交互教程页面。活字格内置的交互教程帮助您迈出学习使用活字格的第一步。 交互教程分为基础教程和高级教程。

<span id="page-3-1"></span>进入教程

如果您已进入设计器的主界面,您可以单击功能区菜单栏的"文件",选择"教程"重新进入交互教程页面。

图4 进入教程

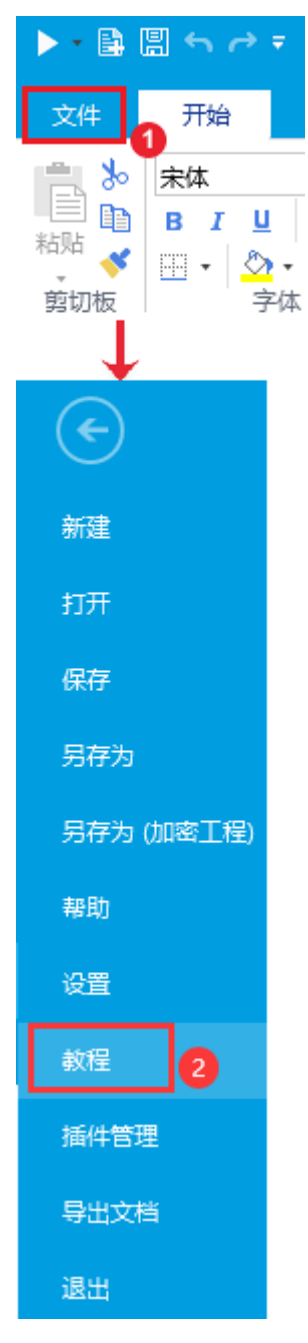

选择一个教程后,单击"开始"即可开始跟随教程进行学习,并根据提示进行操作,在学习过程中,您随时可以单击教程对话框右上角的  $\boldsymbol{\times}$ 

终止教程。

每个教程学习完成后您都可以获得勋章,当您获得所有勋章后,您就已经掌握了活字格的基本操作。

#### <span id="page-4-0"></span>基础教程

基础教程有8个教程,是您使用活字格的过程中的基本操作,如下图所示。

图5 基础教程

## 基础教程

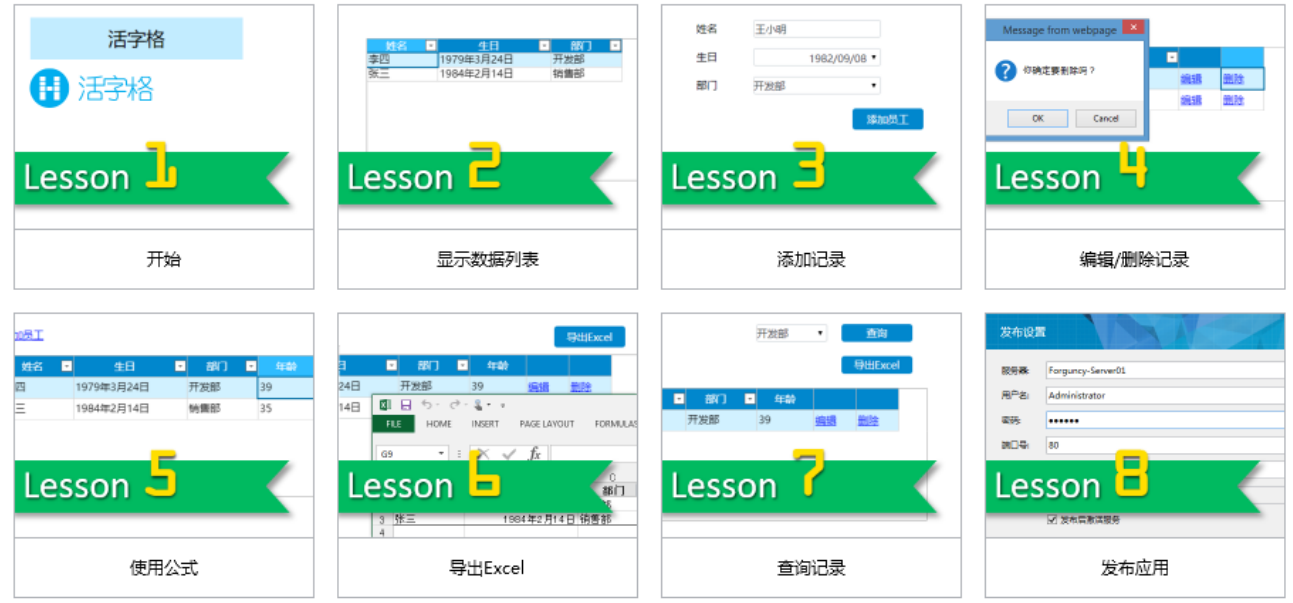

教程1 开始:学习使用活字格创建一个简单的网页。

教程2 显示数据列表:学习使用活字格创建数据表,并把数据表中的内容以表格的形式展示到网页上。

教程3 添加记录:学习使用活字格创建添加记录页面,并通过添加页面向数据库中增加一条记录。

教程4 编辑/删除记录:学习使用活字格创建编辑页面,并编辑和删除记录。

教程5 使用公式:学习在活字格中使用公式。

教程6 导出Excel:学习将活字格表格中的数据导出到Excel文件。

教程7 查询记录:学习在活字格表格中查询符合特定条件的数据。

教程8 发布网站:学习将应用程序发布到活字格服务端,使局域网内所有的计算机都可以访问。

#### <span id="page-5-0"></span>高级教程

高级教程有5个教程,如下图所示。

图6 高级教程

## 高级教程

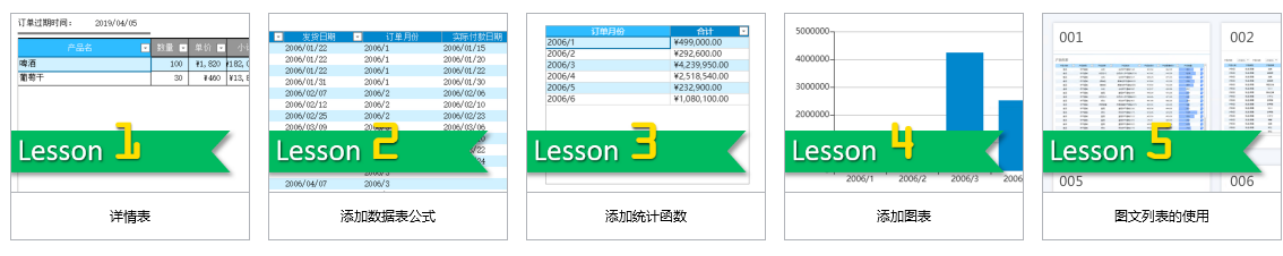

更多教程

教程1 详情表:学习使用活字格创建详情表。

教程2 添加数据表公式:学习在数据表中添加公式字段。

教程3 添加统计函数:学习在数据表中添加统计字段。

教程4 添加图表:学习在活字格中使用图表。

教程5 图文列表的使用:学习在活字格中使用图文列表。

单击"更多教程",会跳转到新手入门页面,帮助您更快入门活字格。

<span id="page-5-1"></span>重置学习记录

如果您已经将所有的交互教程学习完毕并获得所有勋章,还想再重新学习获得勋章,可重置您的学习记录,重置后将清空所有勋章。 单击功能区菜单栏的"文件",选择"设置->常规设置",在交互教程区域单击"重置学习记录"。

图7 重置学习记录

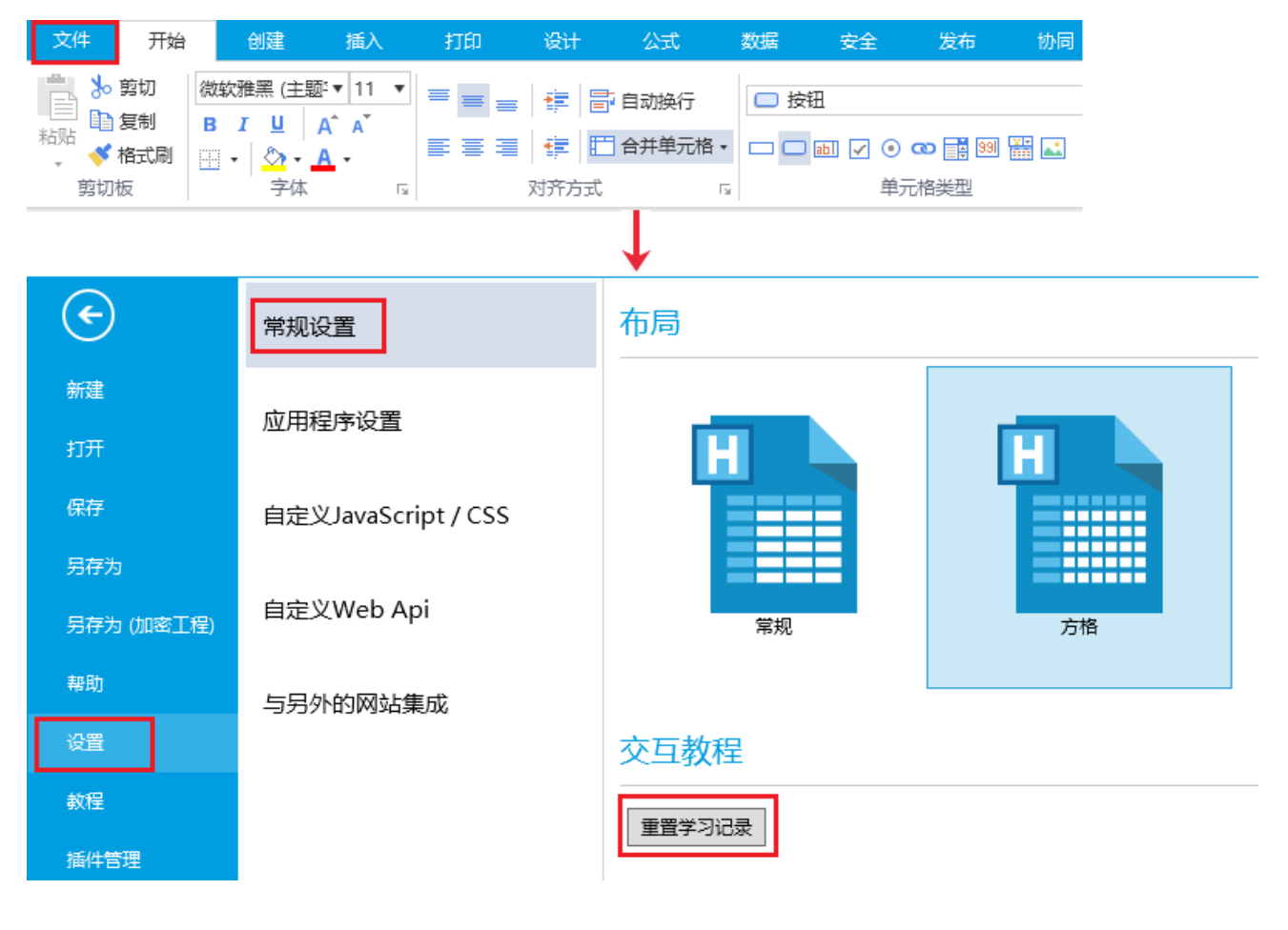

[回到顶部](#page-0-4)